## INSTALACIÓN PACK SMART

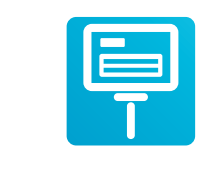

**B** tremates  $\begin{array}{l} \begin{array}{c} \mbox{infinite vectors} \\ \mbox{transitations} \end{array} \end{array}$ 

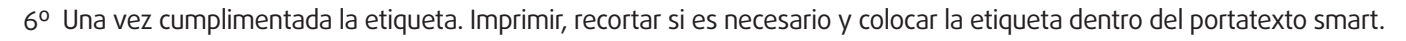

- Buscar la imagen deseada en su PC o descargar la imagen desde el buscador · de internet.
- Hacer clic en el botón derecho y hacer clic en copiar imagen o Ctrl C. ·
- Ir a la plantilla abierta de Microsoft Word . ·
- Situar el cursor sobre el espacio de la imagen. Hacer clic en botón derecho y · hacer clic en pegar o Ctrl V.
- Ajustar la imagen al espacio establecido. ·

## Para colocar la imagen:

## CUMPLIMENTAR ETIQUETAS CON MICROSOFT WORD

- 1º Introducir el Cd en el ordenador.
- 2º Copiar los archivos (plantillas Microsoft Word) en su PC y guarde el Cd como copia de seguridad.
- Abrir el modelo de plantilla que necesita y rellenar los espacios 3º establecidos con el texto deseado.
- Si desea puede cambiar la tipografía, tamaño y color del texto. Así 4º mismo puede cambiar el color del fondo de los cuadros de texto.
- 5º Colocar la imagen del producto a promocionar.

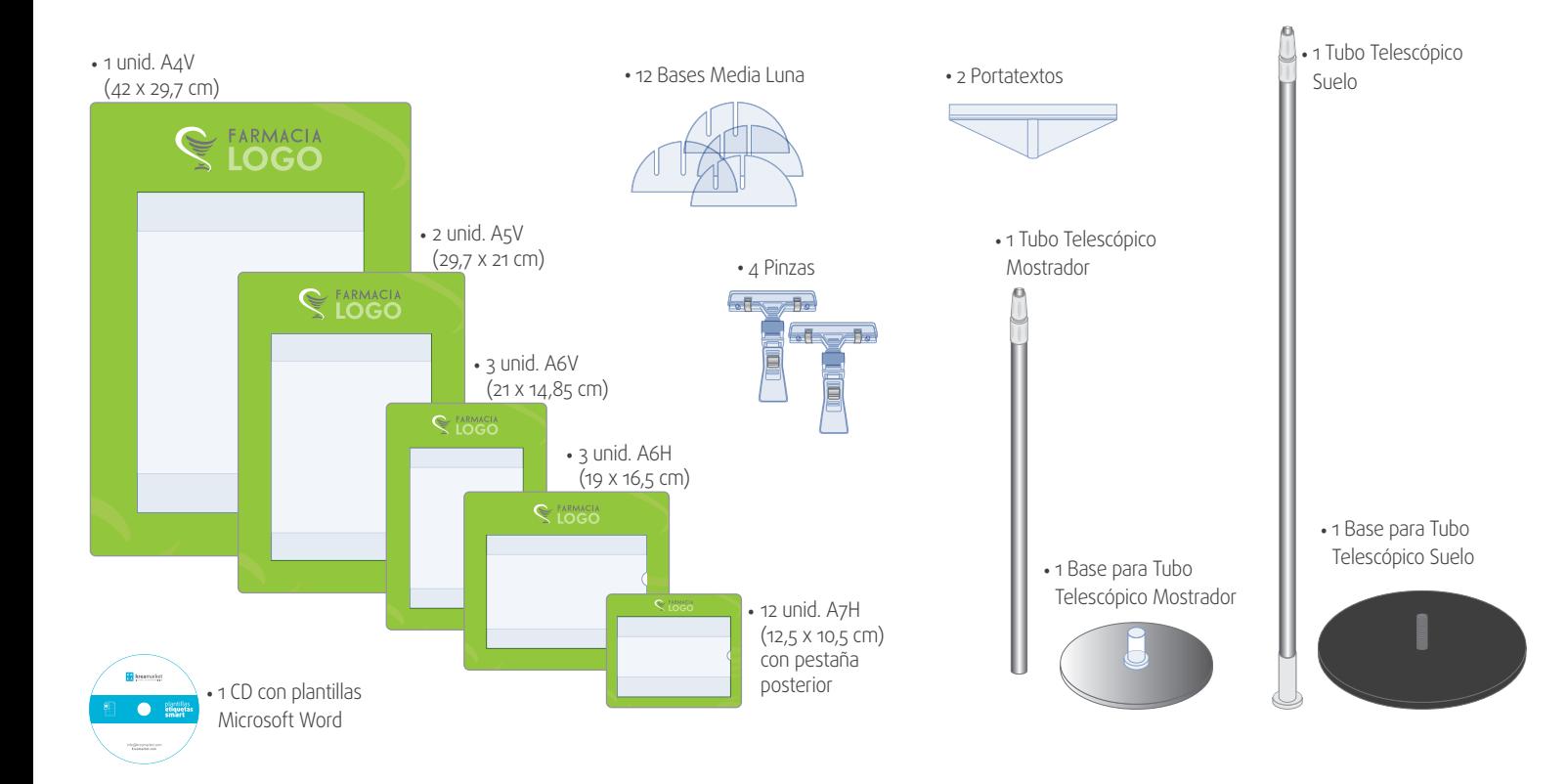

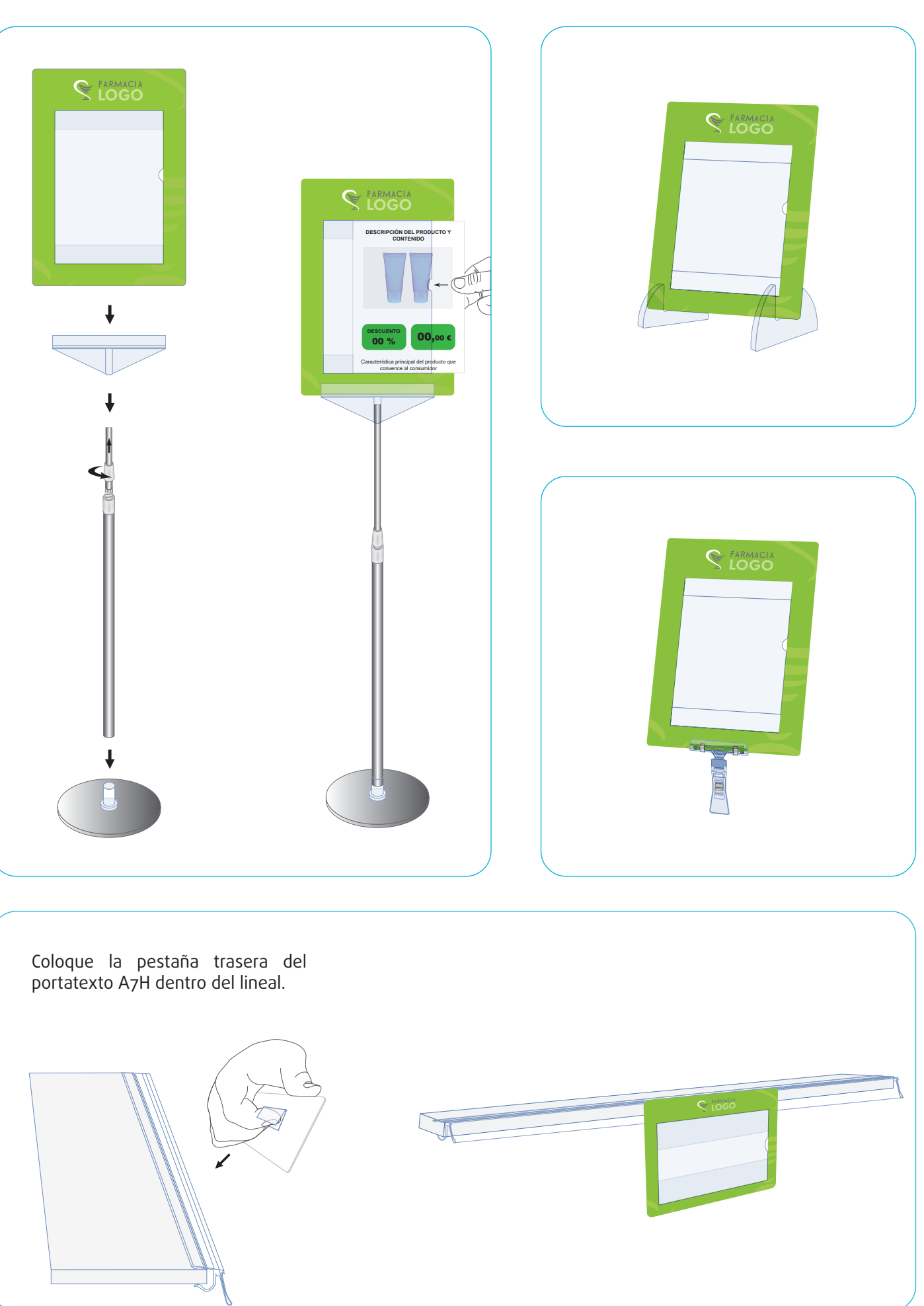

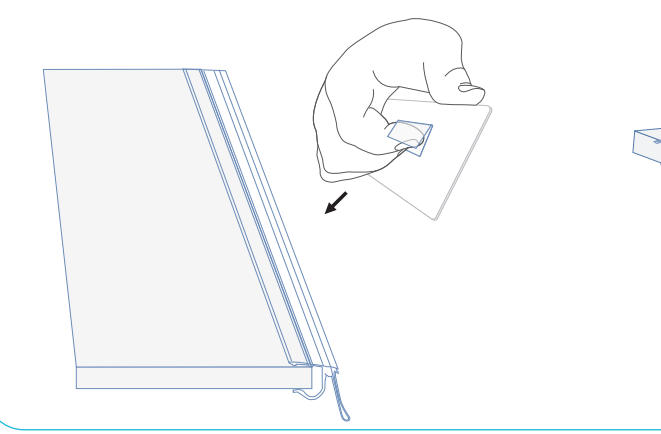

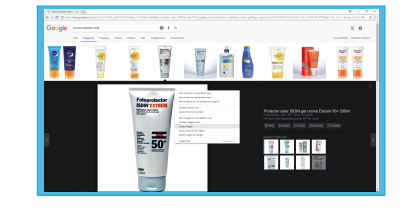

 $00 \text{ m/s}$ 

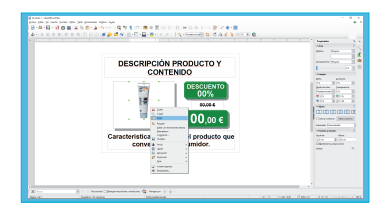

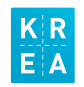